## **HOWTO send a new message to LEDstream**

- 1. If you have internal IRDA‐port (usually for notebook's owners) check that it's switch on and work properly (see your PC's documentation).
- 2. If you don't have internal IRDA-port, use the dongle from delivery set. Insert the USB-IRDA dongle from delivery set to USB‐port of your PC. Windows XP (2000) install it by automatically.
- 3. You may use USB cord extender from delivery set for more convenience.
- 4. The distance between IRDA‐ports may be different and depends on brands. Normally the distance is 10‐15cm (max. – 50cm). Some brands have too weak signal and the distance decrease to 0cm.

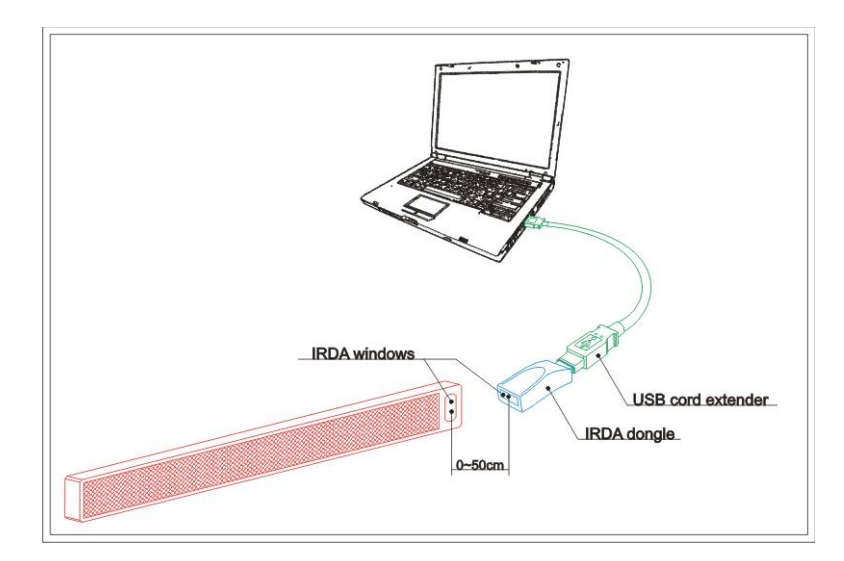

- 5. Windows XP permanently scan environment by IRDA-port . Put LEDstream's IRDA window forward of PC's IRDA window.
- 6. LEDstream blank its screen. This mean, that communication is start. IMPORTANT! Don't move the devices now.
- 7. Windows XP automatically find LEDstream and add the icon  $\Box$  on the desktop and second

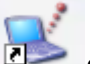

icon  $\left($   $\frac{1}{2}$  to the tray.

- 8. Drag and drop the ".txt" file with your new message on the icon on the desktop.
- 9. New window show you copy process.
- 10. After it finish just remove LEDstream from PC's IRDA-port. New message will be showed on LEDstream's screen.

## **HOWTO prepare new message for LEDstream.**

Only "Plain text files" acceptable for LEDstream. You may create it in the different standard programs such as Notepad, WordPad, Openoffice Writer, MS Office Word etc.

Example:

- 1. Open standard MS Window's program Notepad.
- 2. Type "Hello world!".
- 3. Save it.
- 4. The message is ready to be send.

If you use another program, than you need choose "Save as.." option and always save message as "Plain text file". Another formats don't supported of LEDstream.

Also you may use up to 8 special visual effects :

- $\bullet$  <stop> to stop the message;
- <inv> to invert brightness for a part of the message;
- <br />blink> to add blinking for a part of the message;
- <disap> to make message disappear;
- <app> to make message appear;
- <scrol> to make message scroll;
- <speed1>, <speed2>, <speed3> to change the speed of the message.

There are no limits on the number of the symbols used. Please, pay attention that some of the control symbols change text in front of them, and others – after them.

## **Stop**

Now, in order to stop a message that came out from the right, you need to put the control tag <stop>.

1. Launch Notepad program. Copy following text into the new document.

## *An example of stopping text. <stop>*

- 2. Save this document.
- 3. Close the program.
- 4. Now use the "HOWTO to send a new message to LEDstream" document to update message in the device.
- 5. After successful upload, the message in front of the control symbol will stop for 1 second. If you need longer time, just put <stop> as many times as you want.

### **Inversion**

We can make inversion: i.e. dim pixels that were lit and light up those that were dimmed… There is the control tag <inv> for that. Everything that is put between these tags will be inversed.

1. Launch Notepad program. Copy following text into the new document.

## *<inv>example of inversed message<inv>*

- 2. Save this document.
- 3. Close the program.
- 4. Now use the "HOWTO to send a new message to LEDstream" document to update message in the device.

## **Blinking**

1. Launch Notepad program. Copy following text into the new document.

## *<blink>example of blinking<blink>*

- 2. Save this document.
- 3. Close the program.
- 4. Now use the "HOWTO to send a new message to LEDstream" document to update message in the device.

# **Vertical scrolling**

There is the tag <scrol> that controls this effect. It can be put after that portion of a message that should appear from the bottom, stay for 2 seconds and fly upward.

1. Launch Notepad program. Copy following text into the new document.

## *An example of this pleasant effect <scrol>*

- 2. Save this document.
- 3. Close the program.
- 4. Now use the "HOWTO to send a new message to LEDstream" document to update message in the device.

## **Scattering**

Everything that there was on a screen before the control tag <disap> stops and vanishes dot by dot till the complete disappearance.

1. Launch Notepad program. Copy following text into the new document.

## *An example of magical scattering <disap>*

- 2. Save this document.
- 3. Close the program.

4. Now use the "HOWTO to send a new message to LEDstream" document to update message in the device.

## **Appearance**

It could be done as spectacular as with scattering or by appearance of the message dot by dot. The control tag is <app>. Everything that comes to the screen after this tag appears dot by dot stays for two seconds and moves left.

1. Launch Notepad program. Copy following text into the new document.

### *<app> Example of spectacular appearance*

- 2. Save this document.
- 3. Close the program.
- 4. Now use the "HOWTO to send a new message to LEDstream" document to update message in the device.

### **Speed change**

LEDstream can display a message with three different speeds. For this we may use the following control tags: <speed1>, <speed2>, <speed3>.

1. Launch Notepad program. Copy following text into the new document.

### *<speed1> fast…………….<speed2>…………….. medium…………… <speed3>slow*

- 2. Save this document.
- 3. Close the program.
- 4. Now use the "HOWTO to send a new message to LEDstream" document to update message in the device.